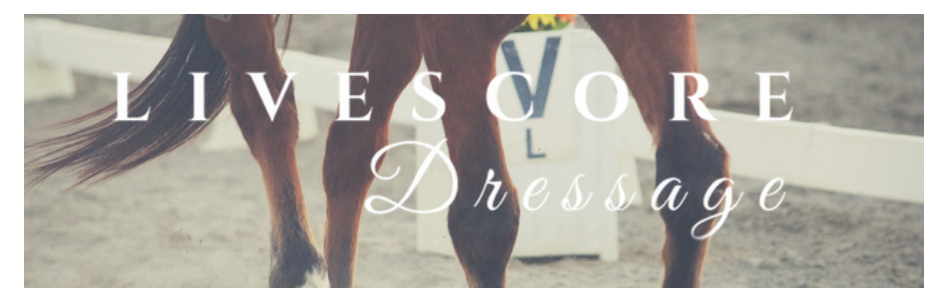

## IN TRODUCING PAPERIESS DRESSAGE

## Replacing paper with digital scoring

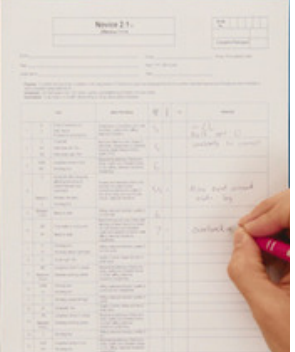

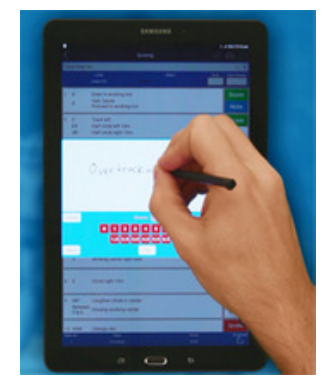

Scoring dressage has been the same for decades. Paper test sheets filled out by pencillers, picked up by runners and then the movement marks are entered by back office scorers.

The LiveScore dressage system, digitises the entire process by allowing the pencillers to enter scores and comments directly on to a tablet, removing paper, runners and back office scorers from the process.

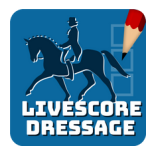

The LiveScore dressage app links to the ScoreBoard server which calculates the percentages and placings and sends them out to spectators and riders via the ScoreBoard app

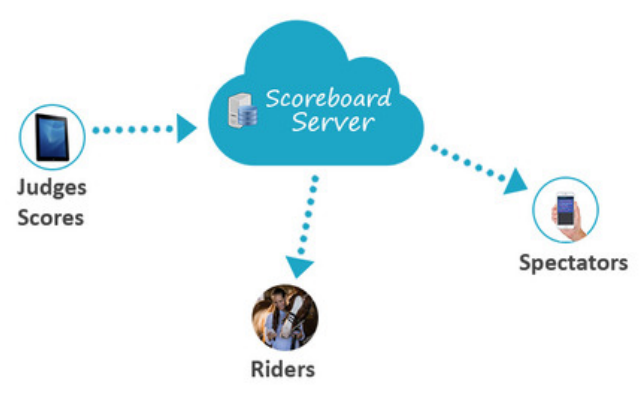

As each movement is scored, the app sends the movement to the ScoreBoard server which in turn calculates a trending percentage and potential final placing, which is then sent out to spectators on a movement by movement basis.

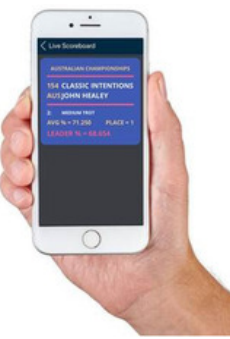

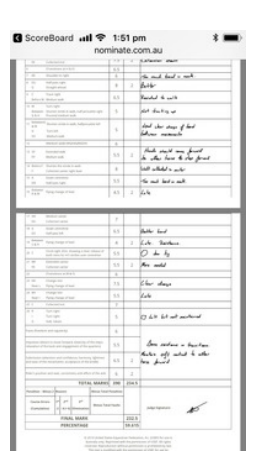

Once the test is complete and each judge has signed their test, the test is uploaded to the ScoreBoard server which converts the test to a PDF which is then sent out to the rider via the ScoreBoard app and also via email. The full test including judges comments is only sent to the rider that it belongs to. A summary of the scores and percentage from each judge is available to everybody else.

## The system in detail

Each penciller is given a login which gets them in to one event and within that event they can be locked down to individual judges and classes. This way they can't go in and add scores for another judge or in another arena.

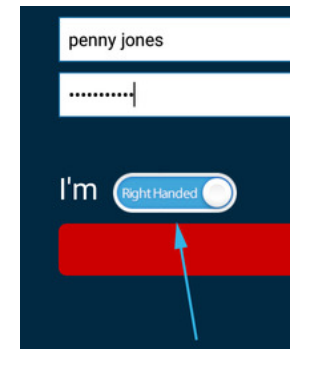

We realise that not everybody writes with the same hand, so we have catered for both right and left handed people. When the penciller logs in to the app, they can select which hand they write with and the app reconfigures each screen to suit.

Once the event is selected, the penciller selects the class and the judge that they are pencilling for. Pencillers are not able to select classes or judges that they have not been allocated to.

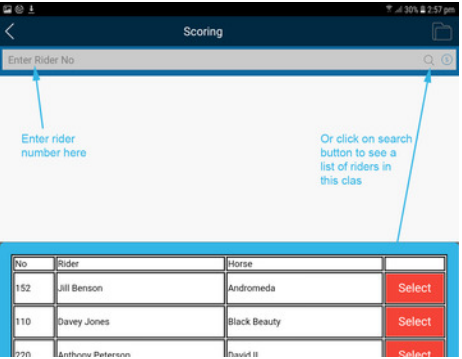

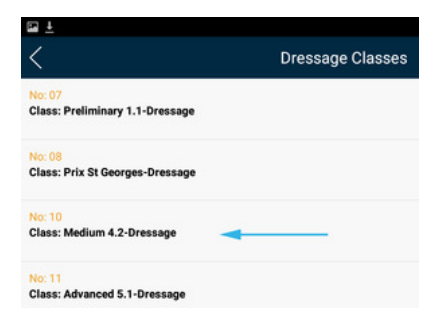

Riders can be selected by entering their bridle number (or body number for Eventing competitions), or you can click on the magnifying glass and bring up a list of riders to select from.

The actual scoring begins by selecting the first movement and entering in the judges comments and score and pressing "next". This will bring up the next movement for scoring. If the judge has no comment, just select the score and press "next".

If the rider makes an error of course, just select the error number 1, 2, or 3. The system calculates the penalties for each error, including elimination on the riders 3rd error of course.

If the judge changes their mind on the comments, you can clear them and start again.

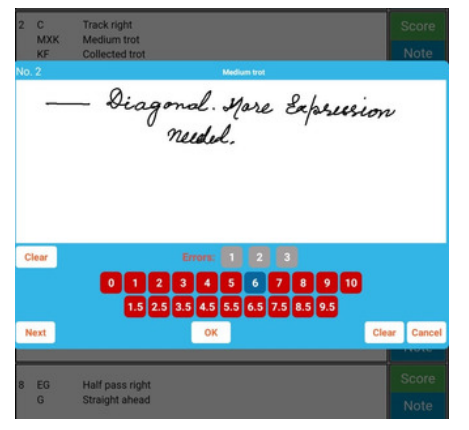

Entering a score and pressing "next" or "OK" sends the movement mark to the ScoreBoard server, which then calculates the trending percentage and potential final placing for this combination. Where there are multiple judges in the class, the system waits until all judges marks have been entered for the movement before pushing the trending percentage out to spectators via the ScoreBoard app.

Once the test is finished the judge can review the test before entering an overall comment and scores for the collective marks. The judge then signs the test and uploads it to the ScoreBoard server, at which point the test is locked and can't be changed. The judges total marks and final percentage is then available via the ScoreBoard app and also online.

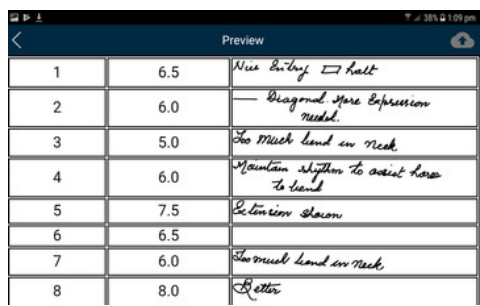